# **Oracle Financial Services Compliance Regulatory Reporting**

**Canadian STR Administration Guide**

**Release 8.1.2.7.0**

**February 2024**

**F28072-01**

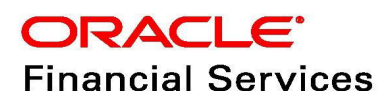

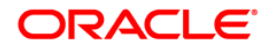

OFS CRR Canadian STR Administration Guide

Copyright © 2024 Oracle and/or its affiliates. All rights reserved.

This software and related documentation are provided under a license agreement containing restrictions on use and disclosure and are protected by intellectual property laws. Except as expressly permitted in your license agreement or allowed by law, you may not use, copy, reproduce, translate, broadcast, modify, license, transmit, distribute, exhibit, perform, publish, or display any part, in any form, or by any means. Reverse engineering, disassembly, or decompilation of this software, unless required by law for interoperability, is prohibited.

The information contained herein is subject to change without notice and is not warranted to be errorfree. If you find any errors, please report them to us in writing.

If this is software or related documentation that is delivered to the U.S. Government or anyone licensing it on behalf of the U.S. Government, then the following notice is applicable:

U.S. GOVERNMENT END USERS: Oracle programs, including any operating system, integrated software, any programs installed on the hardware, and/or documentation, delivered to U.S. Government end users are "commercial computer software" pursuant to the applicable Federal Acquisition Regulation and agency-specific supplemental regulations. As such, use, duplication, disclosure, modification, and adaptation of the programs, including any operating system, integrated software, any programs installed on the hardware, and/or documentation, shall be subject to license terms and license restrictions applicable to the programs. No other rights are granted to the U.S. Government.

This software or hardware is developed for general use in a variety of information management applications. It is not developed or intended for use in any inherently dangerous applications, including applications that may create a risk of personal injury. If you use this software or hardware in dangerous applications, then you shall be responsible to take all appropriate fail-safe, backup, redundancy, and other measures to ensure its safe use. Oracle Corporation and its affiliates disclaim any liability for any damages caused by use of this software or hardware in dangerous applications.

Oracle and Java are registered trademarks of Oracle and/or its affiliates. Other names may be trademarks of their respective owners.

Intel and Intel Xeon are trademarks or registered trademarks of Intel Corporation. All SPARC trademarks are used under license and are trademarks or registered trademarks of SPARC International, Inc. AMD, Opteron, the AMD logo, and the AMD Opteron logo are trademarks or registered trademarks of Advanced Micro Devices. UNIX is a registered trademark of The Open Group.

This software or hardware and documentation may provide access to or information about content, products, and services from third parties. Oracle Corporation and its affiliates are not responsible for and expressly disclaim all warranties of any kind with respect to third-party content, products, and services unless otherwise set forth in an applicable agreement between you and Oracle. Oracle Corporation and its affiliates will not be responsible for any loss, costs, or damages incurred due to your access to or use of third-party content, products, or services, except as set forth in an applicable agreement between you and Oracle.

For information on third party licenses, click [here](https://docs.oracle.com/cd/E61555_01/licensing.htm).

# **Document Control**

#### **Table 1: Document Control**

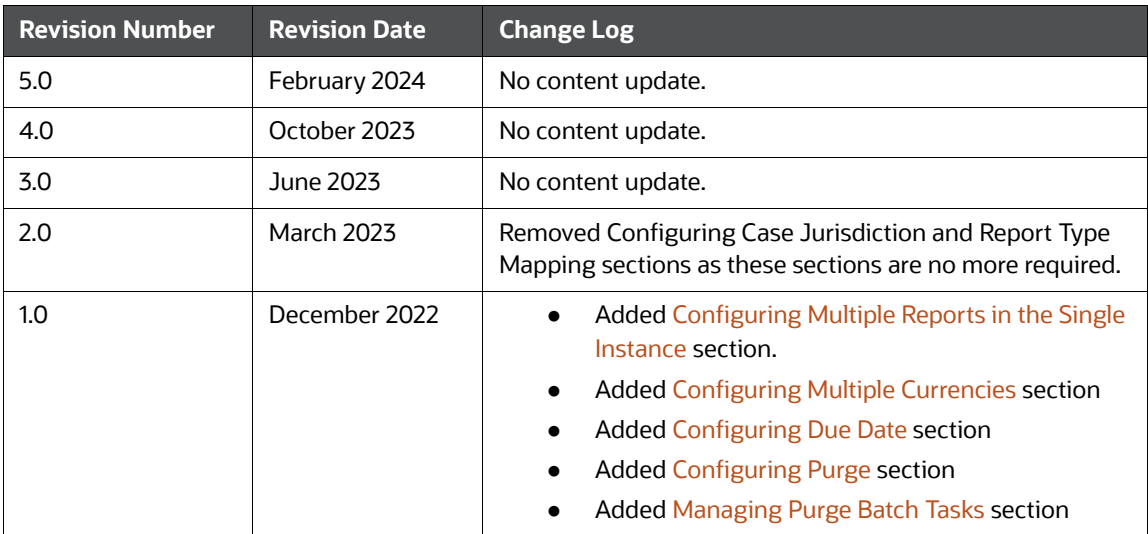

### **Contents**

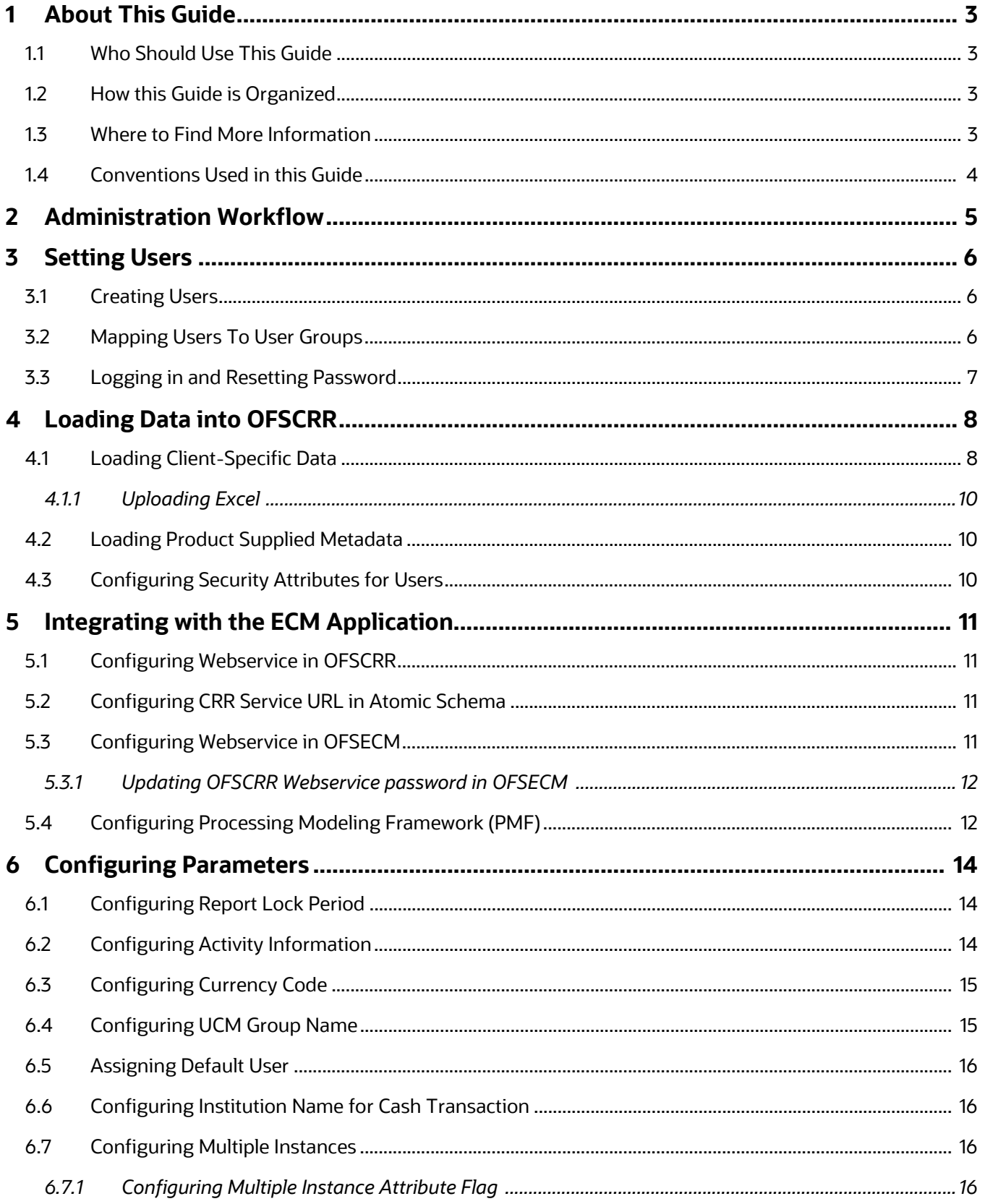

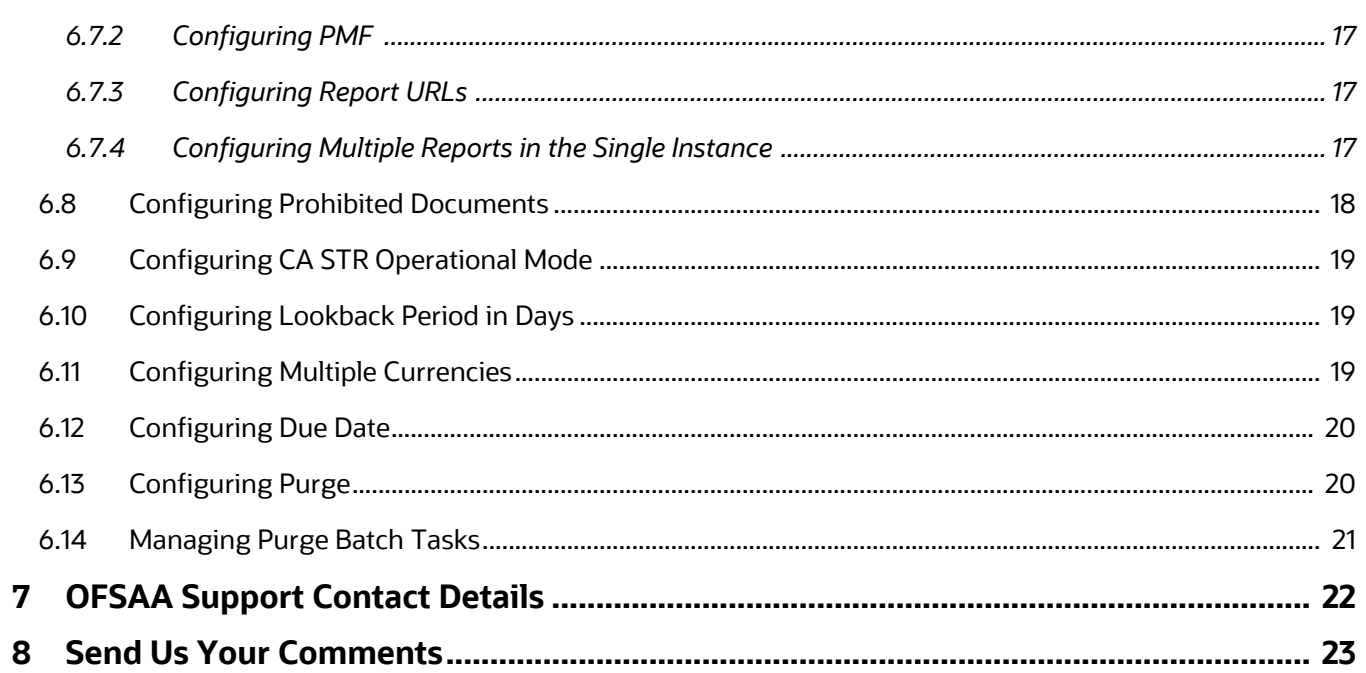

# <span id="page-5-0"></span>**1 About This Guide**

This guide provides instructions to configure the Oracle Financial Services Compliance Regulatory Reporting Report (OFS CRR).

This chapter focuses on the following topics:

- [Who Should Use This Guide](#page-5-1)
- [How this Guide is Organized](#page-5-2)
- [Where to Find More Information](#page-5-3)
- [Conventions Used in this Guide](#page-6-0)

# <span id="page-5-1"></span>**1.1 Who Should Use This Guide**

The *Oracle Financial Services Compliance Regulatory Reporting* is designed for use by Oracle Financial Services Administration users.

Their roles and responsibilities, as they operate within the OFSCRR application, include the following:

- Configure, maintain, and adjust the system
- Maintain user accounts and roles, archive data, and load data feeds

# <span id="page-5-2"></span>**1.2 How this Guide is Organized**

The *Oracle Financial Services Compliance Regulatory Reporting* includes the following chapters:

[Chapter 2, Administration Workflow](#page-7-1)

Explains the administration work flow in the OFSCRR application.

• [Chapter 3, Setting Users](#page-8-3),

describes the steps involved in creating users.

- [Chapter 4, Loading Data into OFSCRR](#page-10-2), explains the steps for loading client-specific data and product supplied metadata.
- [Chapter 5, Integrating with the ECM Application](#page-13-4), explains the steps involved in the integration of the CRR application with OFS ECM.
- [Chapter 6, Configuring Parameters,](#page-16-3) explains the steps to configure the report lock time period, due date, and currency code parameters.

## <span id="page-5-3"></span>**1.3 Where to Find More Information**

For more information on OFSCRR, refer to the following documents in [OHC](https://docs.oracle.com/cd/E60570_01/crrhome.htm):

- Oracle Financial Services Compliance Regulatory Reporting Installation Guide
- Oracle Financial Services Compliance Regulatory Reporting Data Model Reference Guide
- Oracle Financial Services Compliance Regulatory Reporting Release Notes/ReadMe
- Oracle Financial Services Compliance Regulatory Reporting User Guide
- Oracle Financial Services Compliance Regulatory Reporting Web Services Guide

To find additional information about how Oracle Financial Services solves real business problems, see our website at

www.oracle.com/financialservices.

# <span id="page-6-1"></span><span id="page-6-0"></span>**1.4 Conventions Used in this Guide**

[Table](#page-6-1) 1 lists the conventions used in this guide.

#### **Table 1: Conventions Used in this Guide**

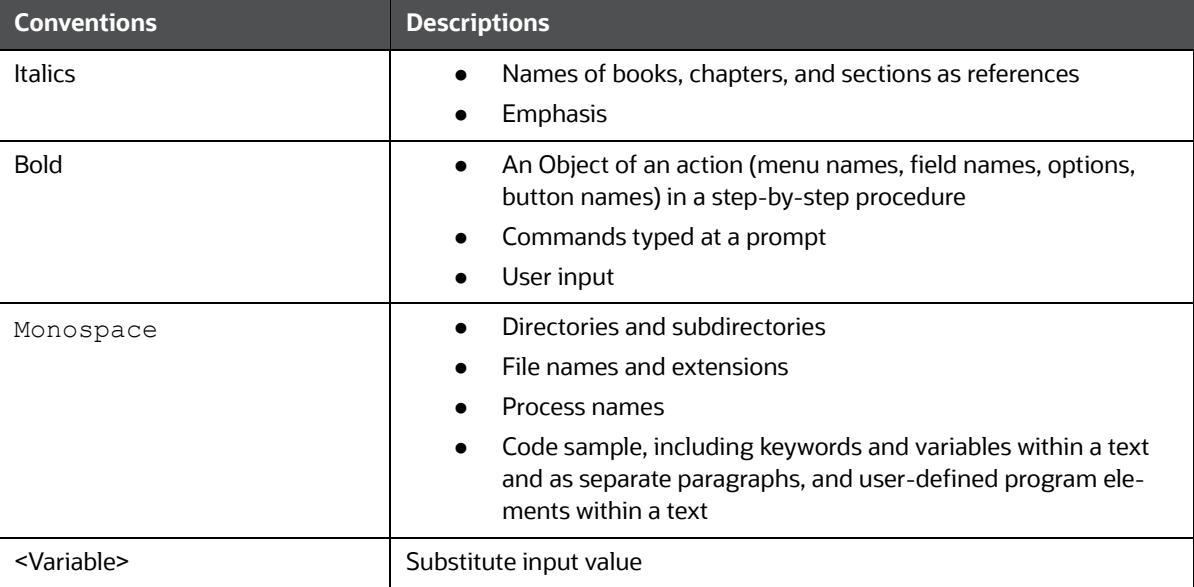

# <span id="page-7-0"></span>**2 Administration Workflow**

<span id="page-7-1"></span>This chapter describes the Administrator workflow in the OFSCRR application. The following image shows the workflow for an Administrator.

#### **Figure 1: Administrator workflow**

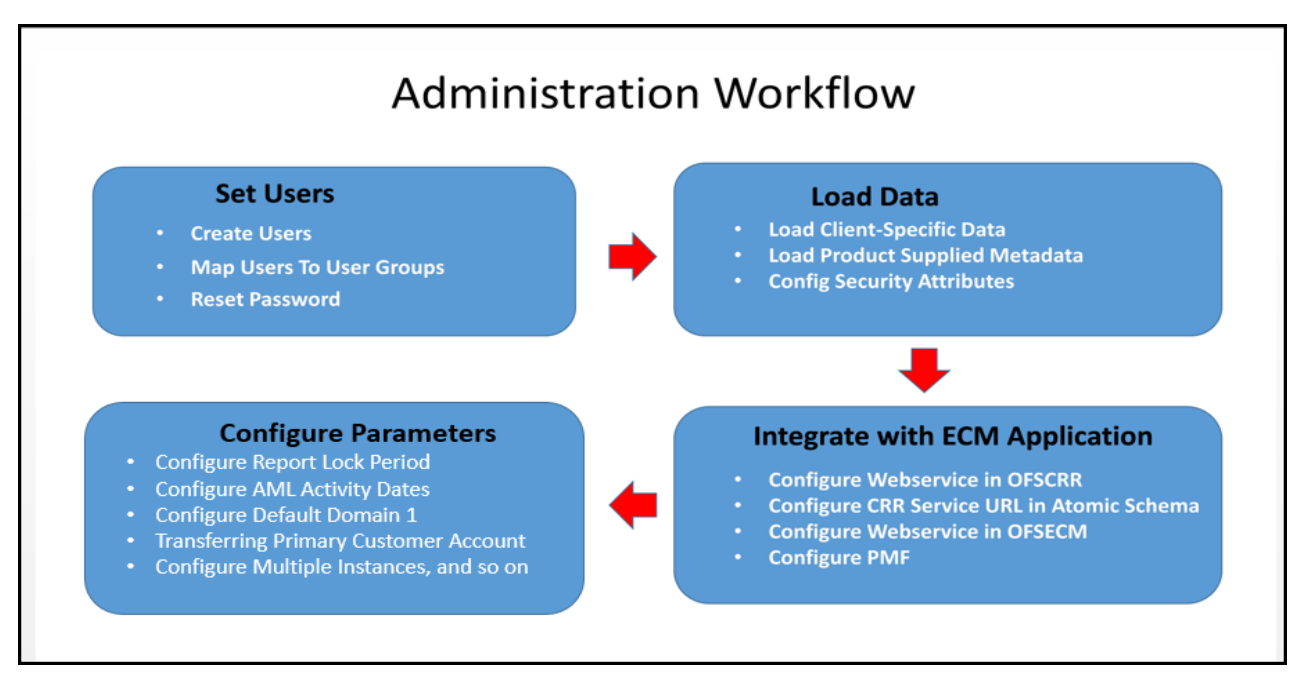

[Table](#page-7-2) 2 lists the administration workflow in tabular format.

#### **Table 2: Administrator workflow**

<span id="page-7-2"></span>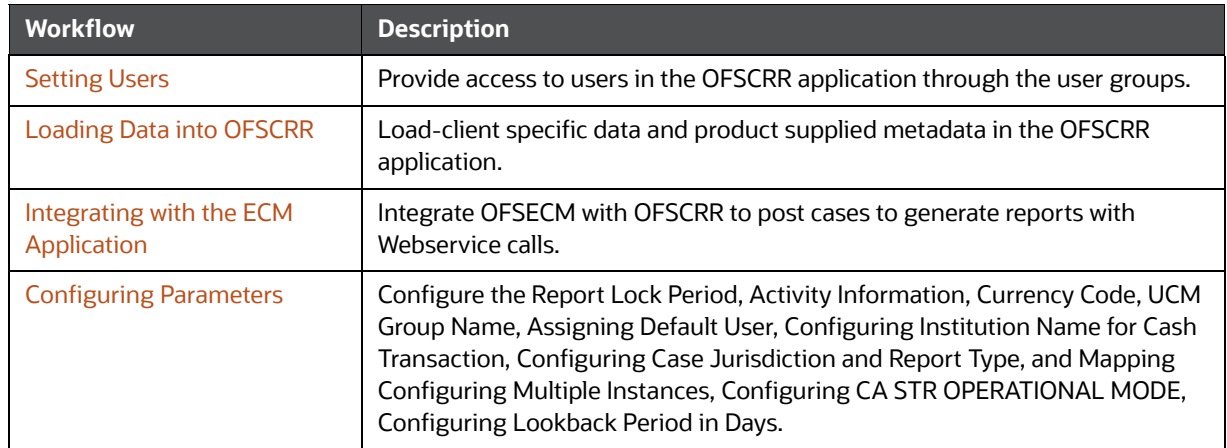

# <span id="page-8-0"></span>**3 Setting Users**

<span id="page-8-3"></span>This chapter describes how to provide access to users in the OFSCRR application through the user groups and includes the following topics:

- **•** [Creating Users](#page-8-1)
- **[Mapping Users To User Groups](#page-8-2)**
- **•** [Logging in and Resetting Password](#page-9-0)

### <span id="page-8-1"></span>**3.1 Creating Users**

To create users, follow these steps:

1. To create the users, see the *Object Administration* section in the [Oracle Financial Services](https://docs.oracle.com/cd/E60058_01/homepage.htm)  [Analytical Applications Infrastructure User Guide](https://docs.oracle.com/cd/E60058_01/homepage.htm)*.* 

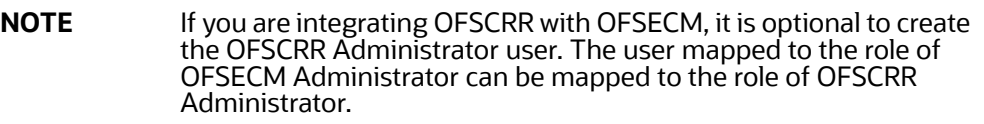

2. Map the users to the predefined user groups, which in turn map to the user role. For more information, see the *Object Administration* section in the Oracle Financial Services Analytical Applications Infrastructure User Guide.

The following table provides information about the predefined user groups that are mapped to the created users.

[Table](#page-8-4) 3 explains the group code, group name, and group description.

<span id="page-8-4"></span>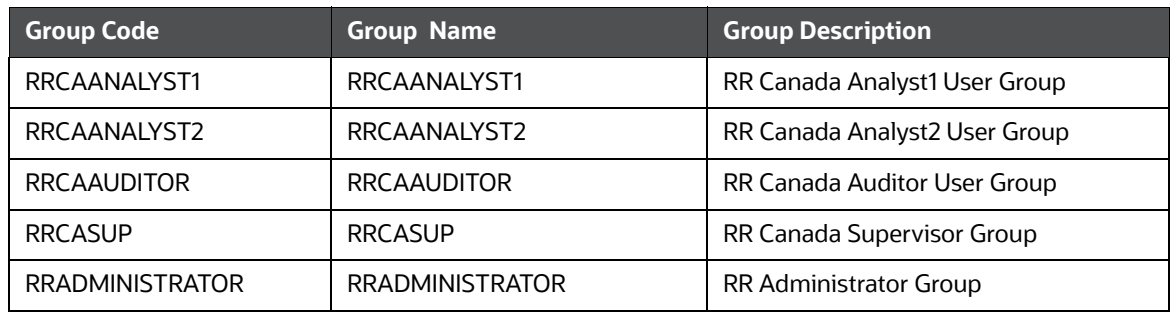

#### **Table 3: Group Description**

# <span id="page-8-2"></span>**3.2 Mapping Users To User Groups**

Use the following table to map the users to pre-defined user groups.

[Table](#page-8-5) 4 explains user names, their actions, and group name the user is associated.

#### **Table 4: Mapping Users to User Groups**

<span id="page-8-5"></span>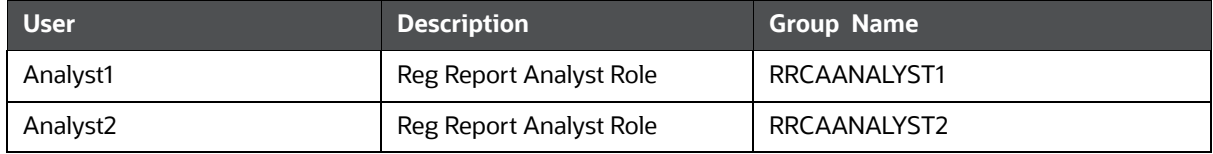

#### **Table 4: Mapping Users to User Groups**

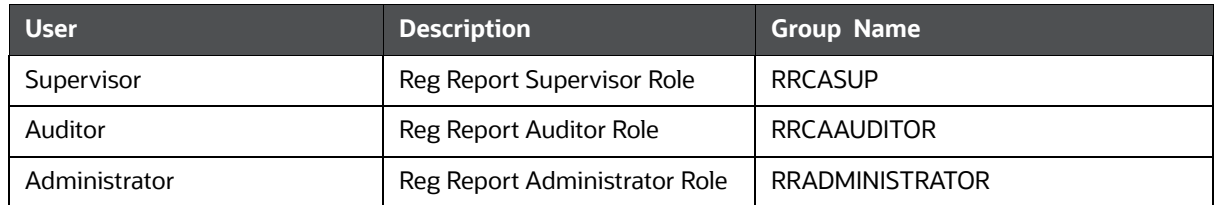

## <span id="page-9-0"></span>**3.3 Logging in and Resetting Password**

To log in and reset password, follow these steps:

1. Log in with each created user in OFSCRR. The Password Reset page is displayed.

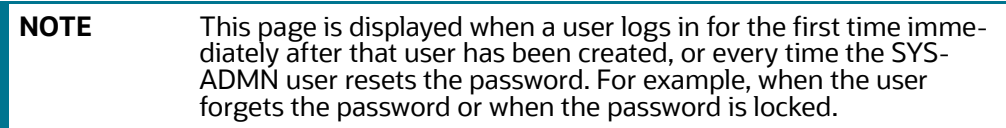

2. Reset the password. The OFSCRR application login page is displayed.

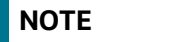

**NOTE** You must log in to the application using the new password.

- 3. The OFSCRR application landing page is displayed. Click **Compliance Regulatory Reporting**.
- 4. Hover over **Canadian STR**. Select Search and List page, Create New Report or File Reports.

**NOTE** Follow these steps whenever a new user is added or modified (for User Details, User Group mapping, Security Attribute mapping, and Password Change).

# <span id="page-10-0"></span>**4 Loading Data into OFSCRR**

<span id="page-10-2"></span>This chapter includes the following topics:

- **[Loading Client-Specific Data](#page-10-1)**
- **[Loading Product Supplied Metadata](#page-12-1)**
- [Configuring Security Attributes for Users](#page-12-2)

## <span id="page-10-1"></span>**4.1 Loading Client-Specific Data**

This section explains steps to load client specific data in to the OFSCRR application.

To load client-specific data, follow these steps:

- 1. Navigate to <ftpshare path>/STAGE/Excelupload/Templates.
- 2. The <ftpshare path> is the same path given in variable OFSAAI FTP in OFSAAI\_InstallConfig.xml while installing OFSAAI. For more information, see *Configuring OFSAAI\_InstallConfig.xml File* section in the [Oracle Financial Services Analytical Applications](https://docs.oracle.com/cd/E60058_01/homepage.htm)  [Infrastructure User Guide](https://docs.oracle.com/cd/E60058_01/homepage.htm)*.*
- 3. Download the following Excel sheets to the Windows machine from the path given in the previous step

[Table](#page-10-3) 5 describes table name and reference to the data model.

<span id="page-10-3"></span>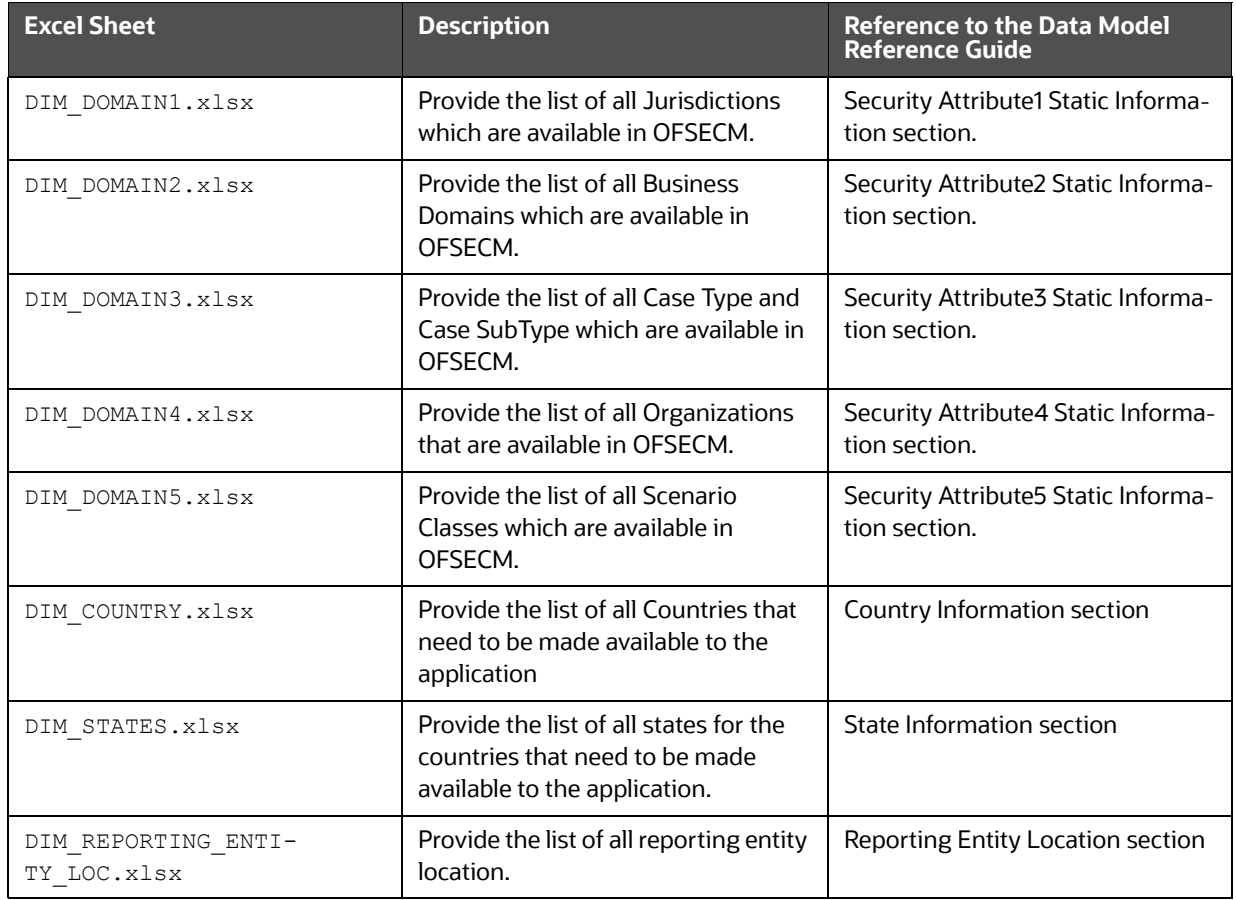

#### **Table 5: Excel Sheets**

#### **Table 5: Excel Sheets**

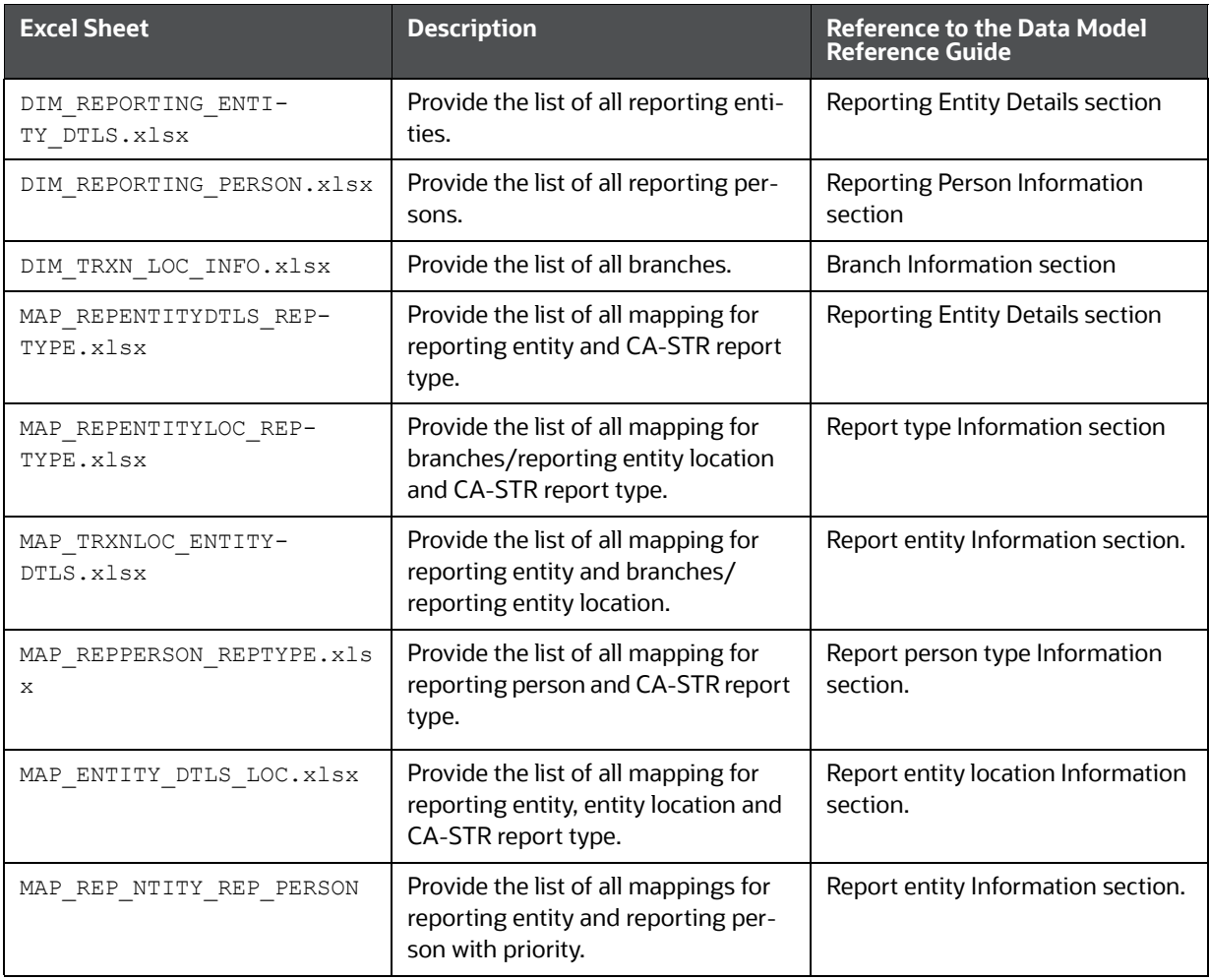

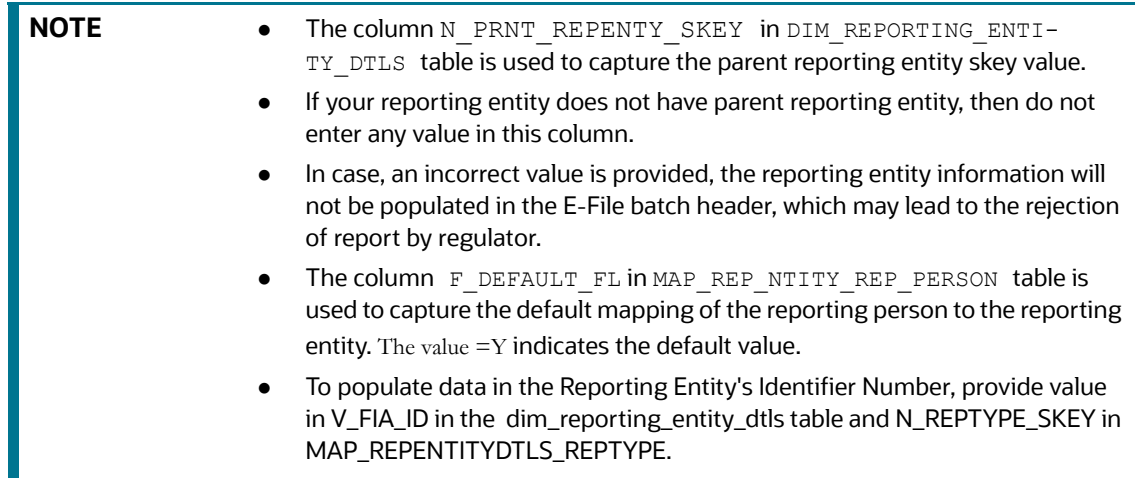

4. Add data in each Excel sheet as per your report requirement. For more information, see the [Oracle Financial Services Data Model Reference Guide](https://docs.oracle.com/cd/E60570_01/crrhome.htm)*.*

### <span id="page-12-0"></span>**4.1.1 Uploading Excel**

To upload the Excel, follow these steps:

- 1. Log in to OFSCRR application as the Administrator user.
- 2. Navigate to Compliance Regulatory Reporting. Click **Excel Upload (Atomic)**.
- 3. Select the **Excel Upload**. The Excel Upload page is displayed.

#### **Figure 2: Excel Upload**

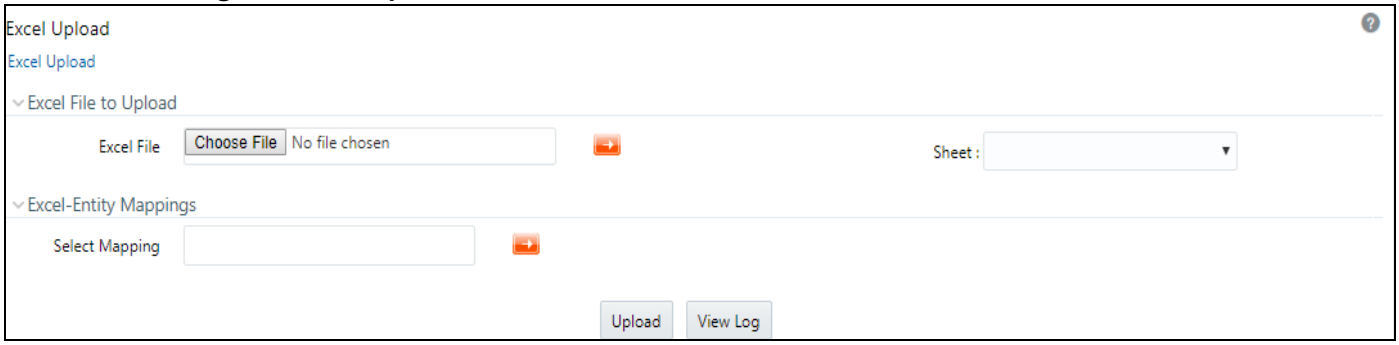

- 4. Click **Choose File** from Excel File to Upload. Select the sheet from the drop-down list.
- 5. In the Excel Entity Mappings section, click the **Select the Mapping** arrow. Select the table name with the same name as that of the Excel sheet.
- 6. Click **Upload**. The confirmation message is displayed*.*

### <span id="page-12-1"></span>**4.2 Loading Product Supplied Metadata**

This section explains how to load the pre-packaged data of the OFS CRR application, such as the ISO code of the country, template (CA STR) specific codes, and so on

To load the product supplied metadata, follow these steps:

Execute the SQL AtomicCANSTR.sql in the CRR Atomic schema.

This file is packaged in the CRR installer kit under the path OFS\_CRR\_PACK/OFS\_CRR/

ProductSuppliedMetadata/CANSTR.

# <span id="page-12-2"></span>**4.3 Configuring Security Attributes for Users**

To configure security attributes for users, follow these steps:

- 1. Log in as the Administrator user.
- 2. Click **User Administratio**n. The User Attribute page is displayed.
- 3. Select the user from the User Name drop-down list.
- 4. Assign attributes to each user from the drop-down list.
- 5. Click **Save**. The confirmation message is displayed.

# <span id="page-13-0"></span>**5 Integrating with the ECM Application**

<span id="page-13-4"></span>OFSECM is integrated with OFSCRR to post cases to generate reports with Webservice calls. For more information about Webservice, see the [Oracle Financial Services Webservices Guide.](https://docs.oracle.com/cd/E60570_01/crrhome.htm)

Both OFSECM and OFSCRR applications must be configured to use this Webservice.

**NOTE** This is an optional configuration and is required only when you want to integrate OFSCRR with OFSECM.

This chapter covers the following topics:

- [Configuring Webservice in OFSCRR](#page-13-1)
- [Configuring CRR Service URL in Atomic Schema](#page-13-2)
- [Configuring Webservice in OFSECM](#page-13-3)
- [Configuring Processing Modeling Framework \(PMF\)](#page-14-1)

## <span id="page-13-1"></span>**5.1 Configuring Webservice in OFSCRR**

The OFSCRR application's Webservice is already configured with a default user name and password. This default password must be reset before performing the OFSCRR and OFSECM integration. This step is mandatory for security reasons.

To update the password, follow these steps:

- 1. Log in as the Administrator.
- 2. Navigate to Compliance Regulatory Reporting.
- 3. Select **Webservice Configuratio**n. The Configuring Web service User ID and Password page is displayed.
- 4. Enter the User ID as rruser.

**NOTE** Do not add any other user name.

- 5. Enter the desired password.
- 6. Click **Save**. A confirmation message is displayed.

# <span id="page-13-2"></span>**5.2 Configuring CRR Service URL in Atomic Schema**

To configure the CRR service URL in the Atomic Schema, execute the following SQL:

```
UPDATE CRR_CONFIGURATION SET V_PARAM_VALUE= '<URL>'
WHERE V PARAM NAME= 'CRR SERVICE URL';
commit;
```
# <span id="page-13-3"></span>**5.3 Configuring Webservice in OFSECM**

To configure Webservice in OFSECM, follow these steps:

1. Login to the OFSECM application as the Administrator.

- 2. Navigate to Financial Services Case Management.
- 3. Select **Case Management Configuration** and click **Manage Common Parameters**. The Manage Common Parameter page is displayed.
- 4. Select *Deployment Based* from the Parameter Category drop-down list.
- 5. Select *Regulatory Report Solution Web Service* from the Parameter Name drop-down list.
- 6. Set Parameter Value text box = Y.
- 7. Update the OFSRR web service URL by setting the following attribute values.
	- Attribute1 value = rruser
	- Attribute 3 Value = <URL>/RRSService/InitiateRequest
	- Attribute 4 Value = <URL>/CRRframeworkDataingestion

**NOTE** <URL> must be in the following format: http://<Web application server name>:<port>/<context>

8. Click **Save**. A confirmation message is displayed.

### <span id="page-14-0"></span>**5.3.1 Updating OFSCRR Webservice password in OFSECM**

To update the OFSCRR Webservice password in OFSECM, follow these steps:

- 1. Login to the OFSECM application as the Administrator.
- 2. Navigate to Financial Services Case Management. Select *Case Management Configuration*.
- 3. Click **Configuration of Web Service**. The Configuration of Web Service page is displayed.

#### **Figure 3: Configuration of Web Service**

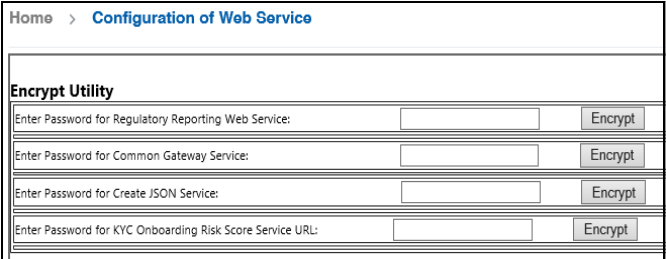

4. Enter the password for *Regulatory Reporting Web Service* and click **Encrypt**.

**NOTE** Enter the same password as set in OFSCRR.

5. Logout from the application.

## <span id="page-14-1"></span>**5.4 Configuring Processing Modeling Framework (PMF)**

[The Enterprise Case Management Processing Modeling Framework \(PMF\) facilitates built-in tooling for](https://docs.oracle.com/cd/E60570_01/ecmhome.htm)  [orchestration of human and automatic workflow interfaces. This enables the Administrator to create](https://docs.oracle.com/cd/E60570_01/ecmhome.htm)  [process-based ECM. It also enables the Administrator to model business processes and workflow.](https://docs.oracle.com/cd/E60570_01/ecmhome.htm)

To perform PMF configuration, see the PMF Chapter in the [ECM Administration Guide](https://docs.oracle.com/cd/E60570_01/ecmhome.htm).

# <span id="page-16-0"></span>**6 Configuring Parameters**

<span id="page-16-3"></span>This chapter covers the following topics:

- [Configuring Report Lock Period](#page-16-1)
- [Configuring Activity Information](#page-16-2)
- [Configuring Currency Code](#page-17-0)
- [Configuring UCM Group Name](#page-17-1)
- [Assigning Default User](#page-18-0)
- [Configuring Institution Name for Cash Transaction](#page-18-1)
- [Configuring Prohibited Documents](#page-20-0)
- [Configuring CA STR Operational Mode](#page-21-1)
- [Configuring Lookback Period in Days](#page-21-2)
- **[Configuring Multiple Currencies](#page-21-3)**
- [Configuring Due Date](#page-22-1)
- [Configuring Purge](#page-22-2)
- [Managing Purge Batch Tasks](#page-23-1)

# <span id="page-16-1"></span>**6.1 Configuring Report Lock Period**

If a user forgets to log off from the OFSRR application or if the OFSRR screen is closed while accessing a report, the report gets locked for a pre-configured duration. By default, the duration is 60 minutes. This duration can be altered as per your requirement.

To alter the duration, execute the following SQL using OFSRR atomic schema user:

```
UPDATE APPLN_PARAMETERS SET V_ATTRIBUTE_VALUE1= '<DURATION IN MINUTES>'
WHERE V_ATTRIBUTE_NAME1= 'LOCK PERIOD IN MINUTES';
COMMIT;
```
## <span id="page-16-2"></span>**6.2 Configuring Activity Information**

The due date is set to N days from the date the request is sent from ECM to CRR, where N is a configurable number of days. The N days filing time should exclude both holidays and weekends, that is, it refers specifically to business days. The Due date can be modified by any user, based on the configuration mentioned in the following table.

[Table](#page-17-2) 6 provides activity details such as attribute name, value, default pre-packaged value, behavior, and SQL.

<span id="page-17-2"></span>

| <b>Attribute Name</b> | Value | Default pre-<br>packaged<br>value | <b>Behavior</b>                                                                                                    | <b>SQL</b>                                                                                                    |
|-----------------------|-------|-----------------------------------|----------------------------------------------------------------------------------------------------|----------------------------------------------------------------------------------------------------|
| Number of Days        | N     | 5 (Days)                          | When a CRR report is created<br>manually or through ECM action,<br>it automatically sets due date to<br>action date + N calendar days. If<br>the parameter is blank then no<br>date is set. | UPDATE<br>APPLN PARAMETERS<br>SET<br>V ATTRIBUTE VALUE1<br>' <number of<br=""><math>DAYS&gt;</math>'<br/>WHERE<br/>N PARAM IDENTIFIER<br/><math>= 33:</math><br/>COMMIT;</number> |

**Table 6: Activity Information**

# <span id="page-17-0"></span>**6.3 Configuring Currency Code**

To configure currency code for the template, use the field - 'Currency'

To get the value for Currency Code, execute the following query in the atomic schema for CRR application

SELECT V ATTRIBUTE NAME1, V ATTRIBUTE VALUE1 from APPLN PARAMETERS where N\_PARAM\_IDENTIFIER=44;

To configure the Report Lock Period, execute the following SQL using OFSCRR atomic schema user:

UPDATE APPLN\_PARAMETERS SET V\_ATTRIBUTE\_VALUE1= 'CAD' WHERE N\_PARAM\_IDENTIFIER = 44; COMMIT;

# <span id="page-17-1"></span>**6.4 Configuring UCM Group Name**

When you attach a report to the regulatory report, the group code configured in the UCM\_GROUP\_NAME parameter of the configuration table of AAI is validated. This parameter contains the value of a valid group name that appears during the AAI installation and it is mapped to the business user performing the action.

You can get the value for this parameter by executing the following query in the configuration schema of the AAI application.

```
select PARAMVALUE from
configuration
where PARAMNAME='UCM_GROUP_NAME'
```
To update the above parameter, execute the following query.

```
update CONFIGURATION set PARAMVALUE = 'RRADMINISTRATOR' where PARAMNAME = 
'UCM_GROUP_NAME';
```
# <span id="page-18-0"></span>**6.5 Assigning Default User**

This parameter defines the default user who shall be assigned all the CA STR reports that are created through the OFSECM system through posting by taking the 'Generate CA STR' action.

To get the value for this parameter, execute the following query in the atomic schema of the OFSCRR application.

```
SELECT V_ATTRIBUTE_NAME2, V_ATTRIBUTE_VALUE2 FROM APPLN_PARAMETERS WHERE 
N PARAM IDENTIFIER = 44;
```
To update the above parameter, execute the following query.

```
UPDATE APPLN PARAMETERS SET V ATTRIBUTE VALUE2 = '<User Id for Default User>' WHERE
N PARAM IDENTIFIER = 44;
```
# <span id="page-18-1"></span>**6.6 Configuring Institution Name for Cash Transaction**

This parameter defines the value to be populated in the **Part B1.8 - Other institution name and number or other person or entity** field in the UI.

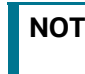

**NOTE** This is applicable when a report is generated through OFS ECM by taking **Generate CASTR** action.

To get the value for this parameter, execute the following query in the atomic schema of the OFSCRR application.

```
SELECT V_ATTRIBUTE_NAME1, V_ATTRIBUTE_VALUE1 FROM APPLN_PARAMETERS WHERE 
N PARAM IDENTIFIER = 53;
```
To update the above parameter, execute the following query.

```
UPDATE APPLN_PARAMETERS SET V_ATTRIBUTE_VALUE1 = '<institution name that needs to be 
displayed>' WHERE N PARAM IDENTIFIER = 53;
```
# <span id="page-18-2"></span>**6.7 Configuring Multiple Instances**

This configuration enables multiple instances (STRs) of OFS CRR application from the single OFS ECM instance. You can use a single OFS ECM application instance to generate multiple report types.

This section covers the following topics:

- [Configuring Multiple Instance Attribute Flag](#page-18-3)
- [Configuring PMF](#page-19-1)
- **[Configuring Report URLs](#page-19-2)**
- [Configuring Multiple Reports in the Single Instance](#page-19-3)

### <span id="page-18-3"></span>**6.7.1 Configuring Multiple Instance Attribute Flag**

To configure multi instances of the OFS CRR application, follow these steps:

- 1. Login to the OFSECM application as an Administrator.
- 2. Navigate to Financial Services Case Management.
- 3. Select **Case Management Configuration** and click **Manage Common Parameters**. The Manage Common Parameter page is displayed.
- 4. Select **Deployment Based** on the **Parameter Category** drop-down list.
- 5. Select **Regulatory Report Solution Web Service** from the Parameter Name drop-down list.
- 6. Set Parameter Value text box = **Y**.
- 7. Update the multiple instance attribute flag by setting, **Attribute 6 value = Y**.
- 8. Click **Save**. A confirmation message is displayed.

### <span id="page-19-1"></span>**6.7.2 Configuring PMF**

To enable two or more **Generate STR** actions in the OFS ECM application for each STR type, you must configure process modeling framework. For more information, see the *Configuring Processing Modeling Framework* chapter in the [Administration and Configuration Guide.](https://docs.oracle.com/cd/E91493_01/technicalguides.htm)

### <span id="page-19-2"></span>**6.7.3 Configuring Report URLs**

Login into the ECM Atomic Schema and execute the following SQL statement by replacing the placeholder:

update KDD\_REG\_REPORT\_TYPE t set t.REPORT\_URL = '<URL for STR>/RRSService/ InitiateRequest' where t.REG\_TYPE\_CD = 'CASTR';

For example, update KDD\_REG\_REPORT\_TYPE t set t.REPORT\_URL = 'http:// whf00abc:1200/CRR808/RRSService/InitiateRequest' where t.REG TYPE CD = 'CASTR';

### <span id="page-19-3"></span>**6.7.4 Configuring Multiple Reports in the Single Instance**

<span id="page-19-0"></span>This option allows you to configure multiple report types on a single instance of ECM. For example, you can configure CA STR and US SAR together in one instance of ECM.

This configuration allows you to select one or more report types (SAR or STR) to provide a resolution to the selected case. For example, in the ECM application, you can select US SAR or CA STR to provide a resolution to a selected case.

To configure multiple report types in a single instance, follow these steps:

- 1. Login to the OFSECM application as an Administrator.
- 2. Navigate to Financial Services Case Management.
- 3. Select **Common Tasks**.Click **Process Modelling Framework**. Select **Process Modeller**. The Process Modeller page is displayed.
- 4. Select **Case Management AML**. The Case Management AML page is displayed.

#### **Figure 4: Case Management - AML**

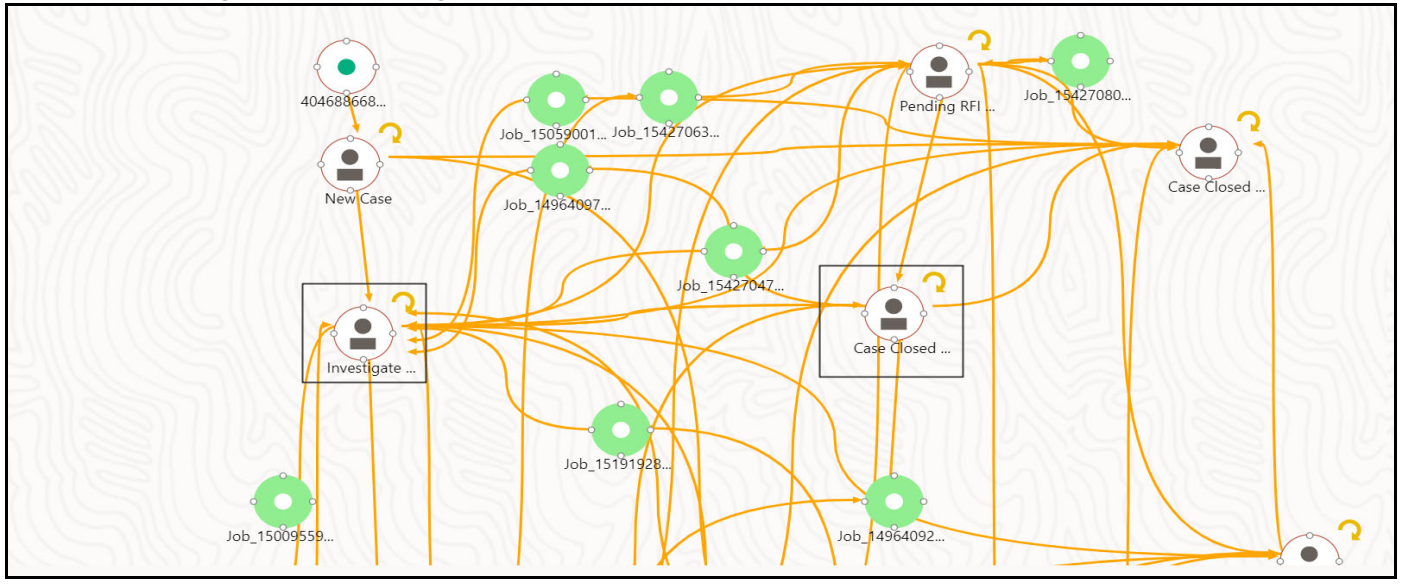

- 5. To add another Report (template US SAR or CS STR), double-click on **Investigate**, an Investigate Case window is displayed.
- 6. Click **Transition**. The existing jobs are displayed. You can select one of them or add a new transition.
- 7. To add a new transition, click  $\boxed{+}$  **Add** icon. The Add New Transition Node Job window is displayed (provides the job number from which you are adding the transition).
- 8. Click **Connect To**. Select **Case Closed SAR Filed** job from the drop-down list and Transition List - Job\_1495627329012\_Job\_1495627329012.
- 9. Click **Save**. A confirmation message is displayed.

The newly added Report type (SAR or STR) is displayed in the OFS ECM Application Take Action window to take action on the selected case for resolution.

## <span id="page-20-0"></span>**6.8 Configuring Prohibited Documents**

This attribute specifies the configurable values for document types that are confidential and should not be migrated to CRR.

To perform this activity, follow these steps:

- 1. Login into the ECM Atomic Schema and execute the following SQL statement by replacing the following placeholders
- **##Prohibited Document Names##**: The value for the prohibited documents must be provided in the parameter. These document types shall not be migrated to CRR during the promote to the STR process.
- 2. UPDATE KDD\_INSTALL\_PARAM SET ATTR\_7\_VALUE\_TX = ##Prohibited Document Names## where PARAM\_ID= 7;

For example,

3. Update KDD INSTALL PARAM SET ATTR 7 VALUE TX = 'SIN, SIN NUMBER' where PARAM  $ID = 7;$ 

# <span id="page-21-1"></span>**6.9 Configuring CA STR Operational Mode**

The parameter "CA STR OPERATIONAL MODE" is used to set the Operation Mode of the CASTR Application and the value of this parameter is captured in the CASTR E-file. When the CASTR application is used in test or lower environments for implementation, the value of this parameter must be set to "**T**", but once the CASTR application is migrated to production and is used to file CASTR reports in the Production environment, this value must be updated to "**P**".

![](_page_21_Picture_3.jpeg)

To perform this activity, follow these steps:

1. Login into the ECM Atomic Schema and execute the following SQL statement by replacing the following placeholders.

```
UPDATE APPLN_PARAMETERS SET V_ATTRIBUTE_VALUE1= '<MODE OF OPERATION>'
WHERE N PARAM IDENTIFIER = 52;
```
COMMIT;

#### For example,

```
UPDATE APPLN_PARAMETERS SET V_ATTRIBUTE_VALUE1= 'T'
WHERE N PARAM IDENTIFIER = 52;COMMIT;
```
### <span id="page-21-2"></span>**6.10 Configuring Lookback Period in Days**

This configuration allows you customize the Created Date From in the Report Search and List, E-File Tab Search, and Acknowldgment Tab Search.

- Attribute value for Report Search and List 1
- Attribute value for E-File tab Search and List 2
- Attribute value for Acknowldgment tab Search and List 3

To configure the lookback period in days, follow these steps:

1. Login into Atomicschema and update the following paramvalue in the query:

```
update appln_parameters t set t.v_attribute_value1 = <no of days> where
t.n param identifier=54;
E-File Tab
update appln parameters t set t.v attribute value2 = <no of days> where
t.n param identifier=54;
Ack Tab
update appln parameters t set t.v attribute value3 = <no of days> where
t.n param identifier=54;
```
# <span id="page-21-3"></span>**6.11 Configuring Multiple Currencies**

<span id="page-21-0"></span>This feature enables you to decide on what currency column from ECM to be made default currency for a specific report type. For example, US SAR uses the Base currency, whereas CA-STR uses Activity

currency. This parameter is configurable in the application parameter. While fetching data from ECM, the CRR application checks this parameter to determine the default currency for the CRR report type.

To configure multiple currencies in the application parameters, follow these steps:

1. Log into the Atomic schema and execute the following query.

```
update APPLN PARAMETERS set V ATTRIBUTE VALUE1 = 'A' where N PARAM IDENTIFIER =
59;
```
<span id="page-22-0"></span>''B'' for Base currency type, ''A'' for Activity currency type and ''F'' for functional currency type.

### <span id="page-22-1"></span>**6.12 Configuring Due Date**

The Due Date action allows you to set a due date or modify an existing due date of a SAR.

The due date is set based on the date the STR creation request is sent from the OFS ECM to OFS CRR. This is the period during which the STR must be filed with FINTRAC. The Due date is configurable, and by default, it is set to 30 days from the date of SAR creation as per FINTRAC guidelines.

To modify the due date parameter, follow these steps:

1. Log into the Atomic schema and execute the following query.

```
update appln_parameters set V_ATTRIBUTE_VALUE1 = <No of days> where
t.n param identifier=33;
```
Due date= report created date + number of days from the above query.

### <span id="page-22-2"></span>**6.13 Configuring Purge**

This feature allows you to purge reports based on a Purge Look Back Period parameter configuration where anything older that number of months entered into this value is deleted. To execute the purge, you must run the Purge batch job. For more information on Running the batch, see Managing Purge [Batch Tasks](#page-23-1).

To update the application parameters to configure CRR purge, follow these steps:

1. Log into the Atomic schema and execute the following query.

```
update appln_parameters set V_ATTRIBUTE_VALUE2 =<month> where
appln_parameters.N_PARAM_IDENTIFIER = 60;
```
2. Set the number of months your organization requires for document archival.

**NOTE** Reports which are older than this value are automatically purged.

For example, if regulations require reports to be maintained for six years, you can set the Purge Look Back Period parameter to 72 months. If your organization chooses to maintain these documents for a longer period, set the parameter to meet your business needs.

# <span id="page-23-1"></span>**6.14 Managing Purge Batch Tasks**

<span id="page-23-0"></span>CRR Purge is used by financial institutions to purge STRs and exemptions after a configurable period, based on regulatory and business requirements. In order to use the CRR Purge feature, you must run the CRR\_Purge batch task.

This task does not display by default. In order to display this task, you must execute a Fire Run.

To create a batch, follow these steps:

- 1. Log into CA STR application with Admin user.
- 2. Select **Common** Task. Click **Operation** and then **Batch Maintenance**. The Batch Maintenance page is displayed.
- 3. For CRR purge, add the task as FN\_CRR\_PURGE.

For more information on how to create and execute Fire Runs, see Operation section in [OFS AAI User](https://docs.oracle.com/cd/F29631_01/get_started.htm)  [Guide.](https://docs.oracle.com/cd/F29631_01/get_started.htm)

# <span id="page-24-0"></span>**OFSAA Support Contact Details**

Raise a Service Request (SR) in [My Oracle Support \(MOS\) f](https://support.oracle.com/)or queries related to OFSAA applications.

# <span id="page-25-0"></span>**Send Us Your Comments**

Oracle welcomes your comments and suggestions on the quality and usefulness of this publication. Your input is an important part of the information used for revision.

- Did you find any errors?
- Is the information clearly presented?
- Do you need more information? If so, where?
- Are the examples correct? Do you need more examples?
- What features did you like most about this manual?

If you find any errors or have any other suggestions for improvement, indicate the title and part number of the documentation along with the chapter/section/page number (if available) and contact the Oracle Support.

Before sending us your comments, you might like to ensure that you have the latest version of the document wherein any of your concerns have already been addressed. You can access My Oracle Support site which has all the revised/recently released documents.

![](_page_26_Picture_0.jpeg)